### **Complete the Proposal**

- 1. Click through the various available tabs within the Paperless Proposal menu.
- 2. The **Proposal Files** tab is where you will upload video, add a webpage, insert a table of contents, etc. Click the **Add to Proposal** button, select the desired option, and follow the prompts.
- 3. The **Email** tab is where you can optionally schedule the email to be sent on a certain date and time. Click the down arrow to the right of the field to access the Date/Time fields.

Note: Click the **Send with Paperless** button to generate the e-mail.

4. The **Stats** tab is where you will go to view tracking information about the proposal, such as when the proposal was sent; if/when it was downloaded; how many times it was viewed; and when it was last viewed.

*Access the website [http://www.paperlessproposal.com](http://www.paperlessproposal.com/)*

#### **Check the Proposal Status**

- 1. From an event in Event Manager, click the **Paperless Proposal** button, located in the toolbar at the bottom of your Event Manager screen.
- 2. Click the **Add New Proposal File** button **Fig.**, located on the right-hand side of the window, to add more files to an existing proposal; click the **Open Paperless Proposal**  button, located in the Proposals pane, to view/edit an existing proposal.
- 3. Click the **Add Files** button on the subsequent screen.

Additional Resources

[http://www.paperlessproposal.com](http://www.paperlessproposal.com/)

## $E$ CATEREASE

a product of Horizon Business Services, Inc. Naples, FL 34102 T: 239.261.6617 F: 239.261.0067 www.caterease.com

# $E$ CATEREASE

Quick Reference Guide: Paperless Proposal

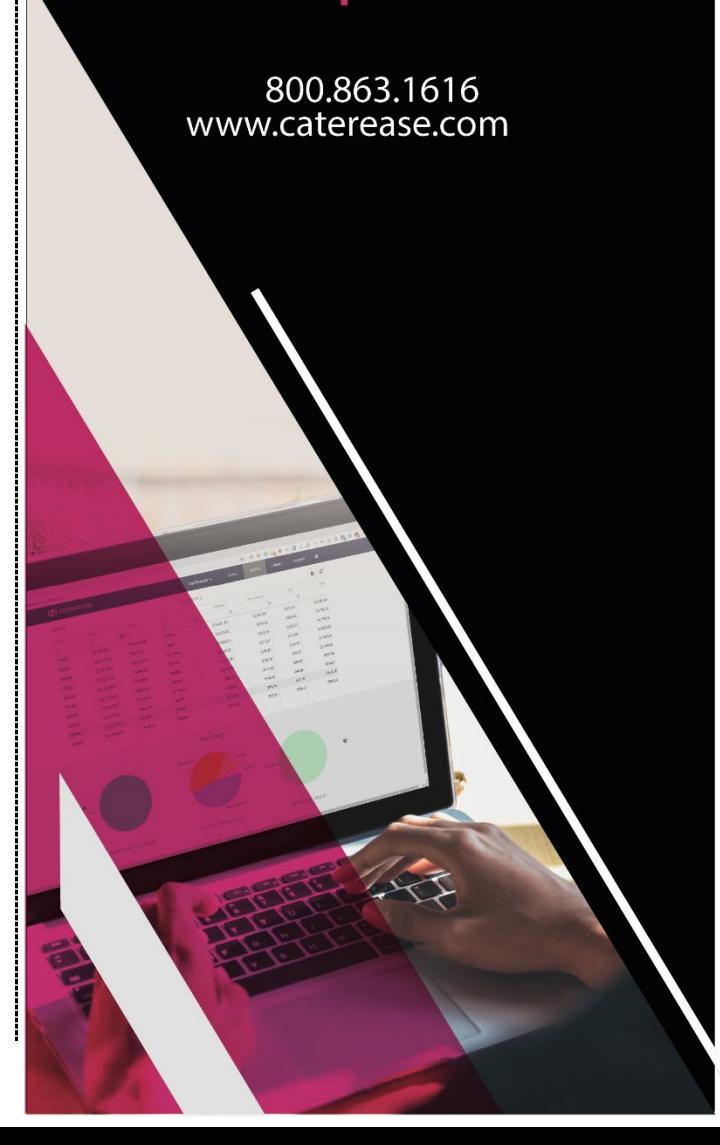

#### **Add Paperless Proposal to Caterease**

- 1. Click the **Administration** ribbon tab, located at the top of your screen.
- 2. Click the **Options** button and choose **Interface Setup Wizard**.
- 3. Click the **Paperless Proposal** button **, located on the Digital Marketing** tab.

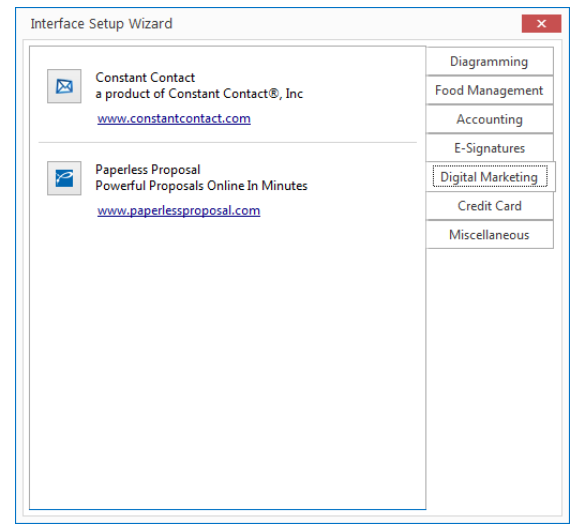

- 4. Enter the API Access Key and the API Key (provided by Paperless Proposal) into the fields provided.
- 5. Enter the user name into the User Name field, and then click **Test Connection**.
- 6. Click **OK** at the informational prompt, and then click **OK** again to close the window.

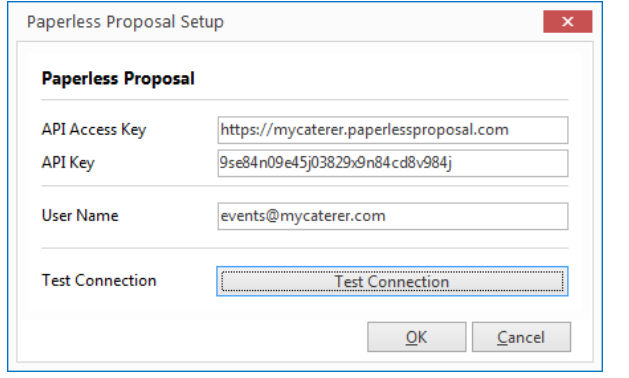

*Se[e Using the Paperless Proposal Interface](http://support.caterease.com/16/helpmenu/Interfaces/Using_the_Paperless_Proposal_Interface.htm)*

#### **Assign Individual Logins to Caterease Users**

- 1. Click the **Security** button, located on the **Administration** ribbon tab.
- 2. Click the **Users** tab and access the User Security Details window for the desired user by double-clicking the user name. 3. Double-click on the desired User Name.
- 4. Click the **Interfacing** tab and enter the user name into the User Name field under the **Paperless Proposal Setup Area**.

#### 5. Click **OK**.

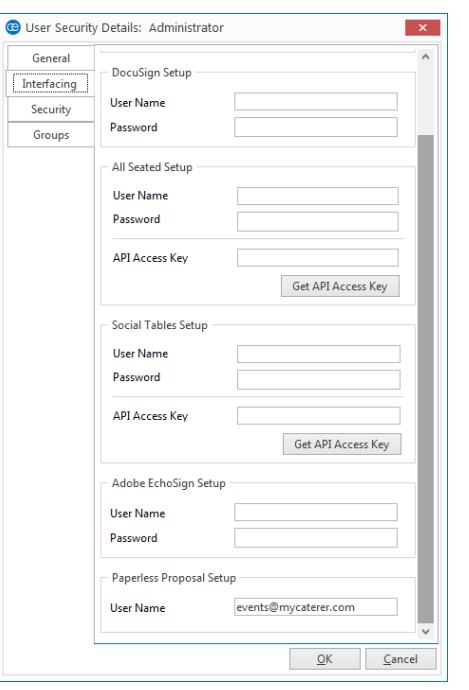

#### **Access Paperless Proposal in Event Manager**

1. From an event in Event Manager, click **Prints** > **General** > **Paperless Proposal**.

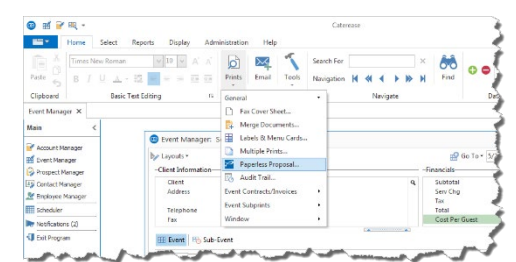

#### **Generate the Proposal**

1. From the Export to Paperless Proposal window, you can select e-mail contacts that are associated with the account by clicking the **Select** button **From** the right-hand side of the window, or you can add e-mail recipients by clicking the **Add** button . *Note: This interface utilizes an e-mail validator; you must therefore provide a valid e-mail address.* 2. If you are adding an e-mail address, type the Last and First names into the fields provided. 3. Add the desired prints by clicking the print title from the left-hand pane and then clicking the arrow button which will move the print to the right-hand pane. 4. **[Optional]** Click the **Print Preview** button, located at the bottom of the window, to view the print before you send it. 5. Click the **Send** button (located next to the **Print Preview** button) to send to Paperless Proposal. 6. Click **Yes** at the prompt below.

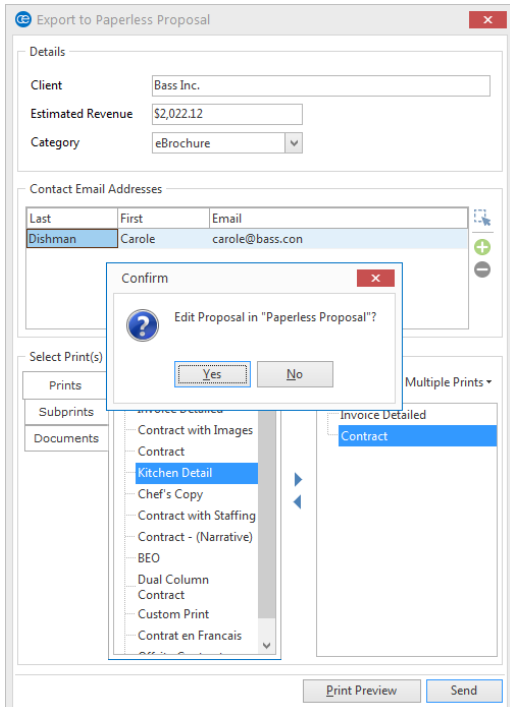